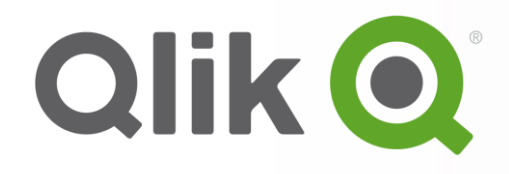

# **QlikView Optimizer**のご紹介

### クリックテック・ジャパン株式会社

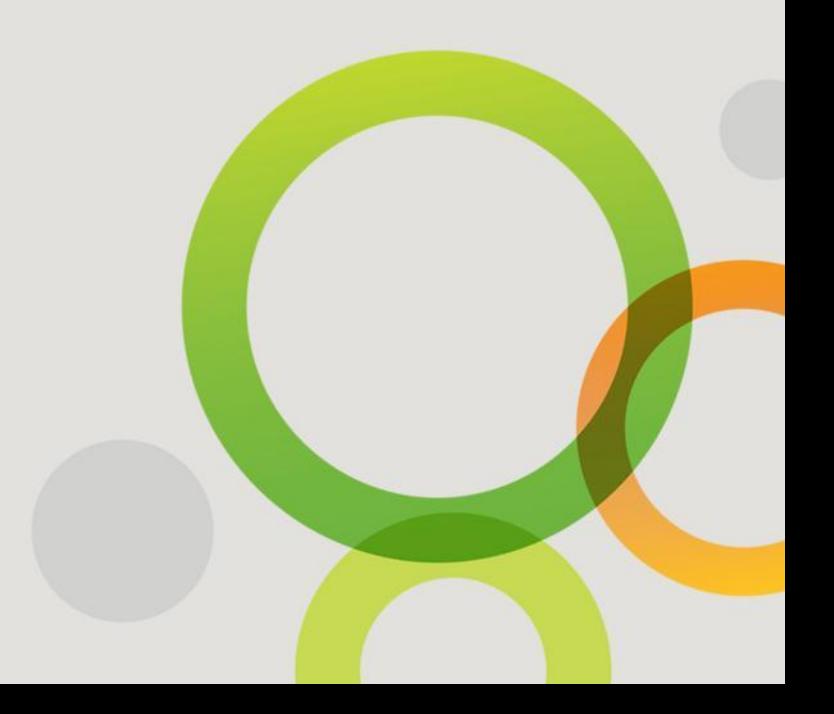

# アプリケーションの最適化:**QlikView Optimizer**

#### **QlikView Optimizer**を利用し、アプリケーションのオブジェクトレベルで利用しているメモリ量 や演算時間などの分析を行うことが可能となります。

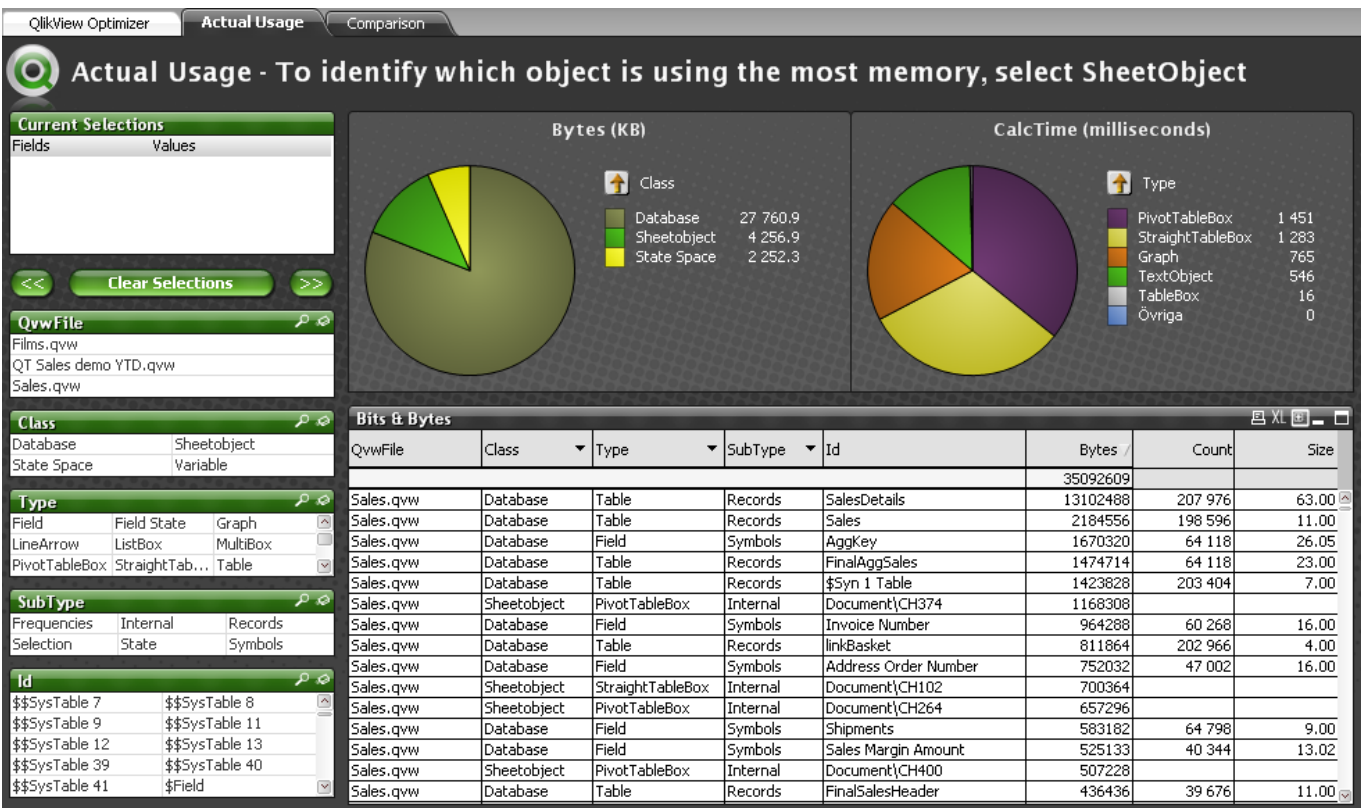

# **QlikView Optimizer**の利用方法

## 分析を行う際の注意点

QlikView Optimizerを利用してアプリケーションの分析を実施する際には以下の事項に注意して下さい。

- QlikView Optimizerでの分析の実施は、QlikView Desktopでのみ可能です。
- 演算結果がキャッシュされていると演算時間が短時間で記録されてしまいます。メモリ統計の記 録を実施する前にはQlikViewアプリケーションを開きなおしてキャッシュをクリアして下さい。
- 最小化されているオブジェクトや表示されていないシート上のオブジェクト等の演算時間は記録 されませんので、記録するためにはそれらを手動で表示して演算を実行する必要があります。
- メモリ統計で表示される値は厳密には正確性が欠ける場合があります。あくまでもパフォーマン スチューニング上の参考値としてご利用ください。
- QlikView Optimizerは正式サポート対象外のツールとなっています。

## アプリケーションと分析対象オブジェクトの表示

分析対象のQlikViewアプリケーションをいったん閉じて開きなおし、分析対象とするシートや最小化オブ ジェクト、隠れているコンテナのタブなどをクリックして表示させます。

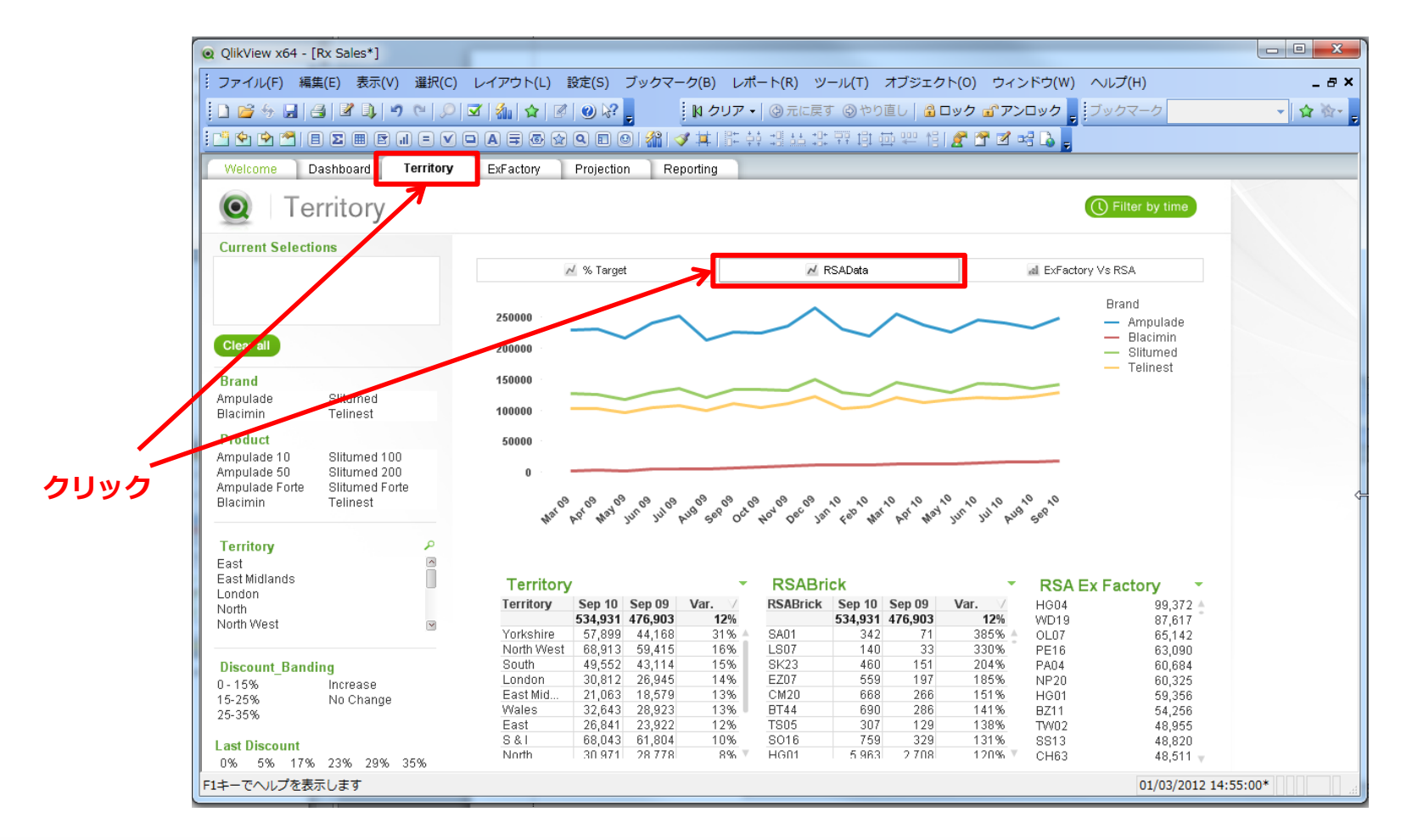

# 「ドキュメントプロパティ」の表示

### [設定] > [ドキュメントプロパティ]をクリックして下さい。

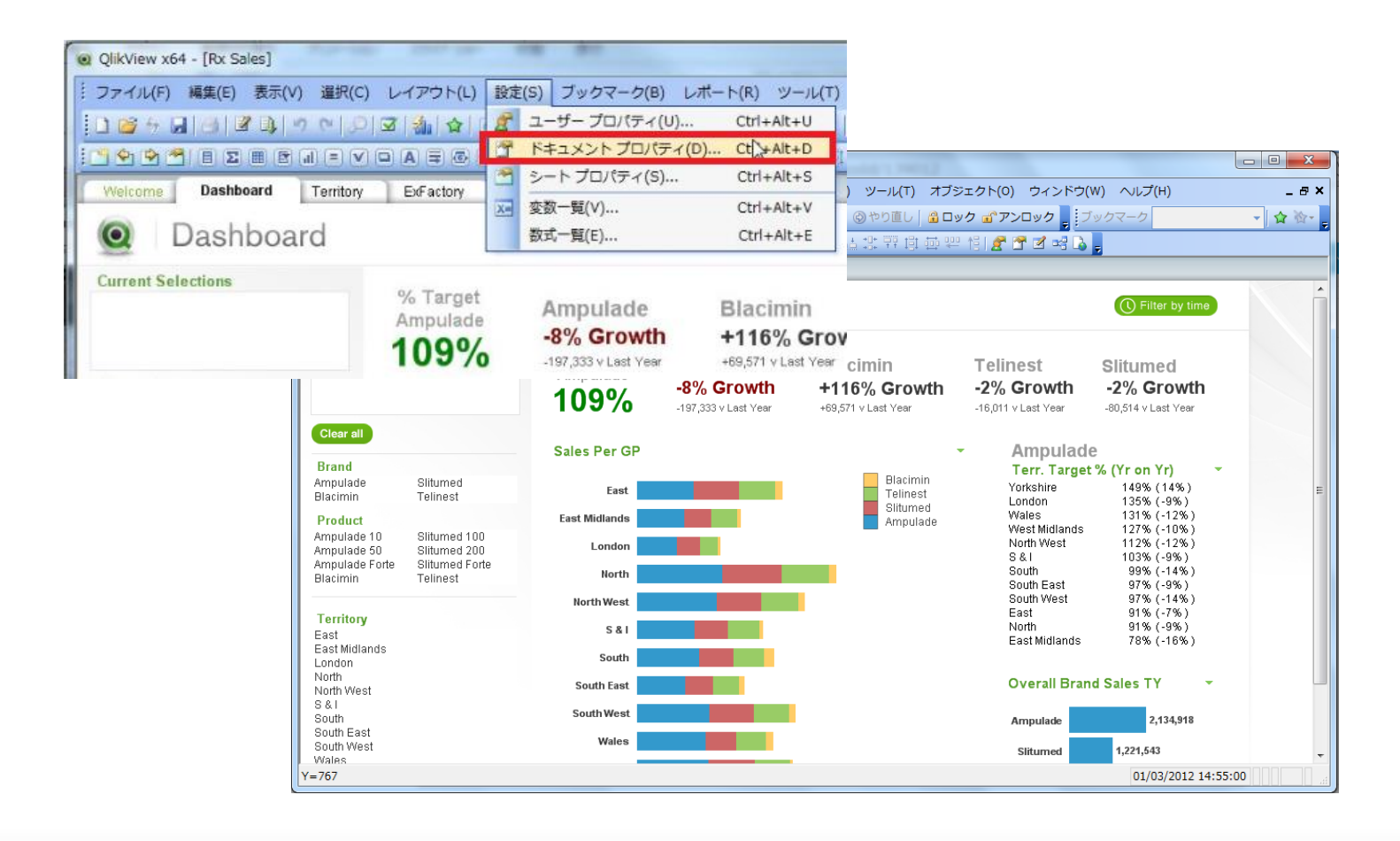

メモリファイルの保存

#### 「基本設定」タブから「メモリ稼働統計」ボタンをクリックし、メモリファイルを任意の フォルダに保存して下さい。

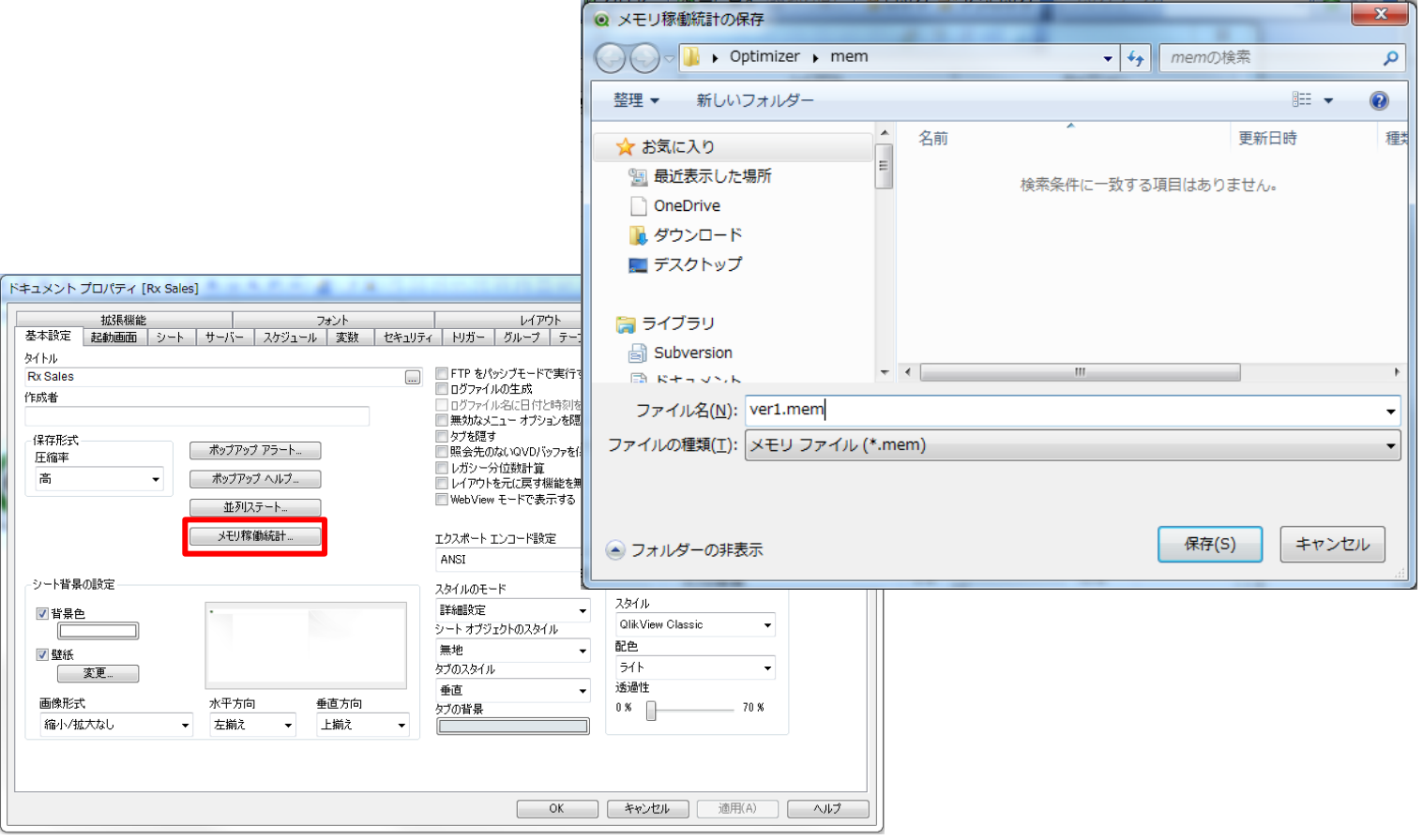

# **QlikView Optimizer**の起動とメモリファイルのロード

#### QlikView Optimizerを起動し、前ステップでメモリファイルを保存したディレクトリを指定し てロードを実行してください。

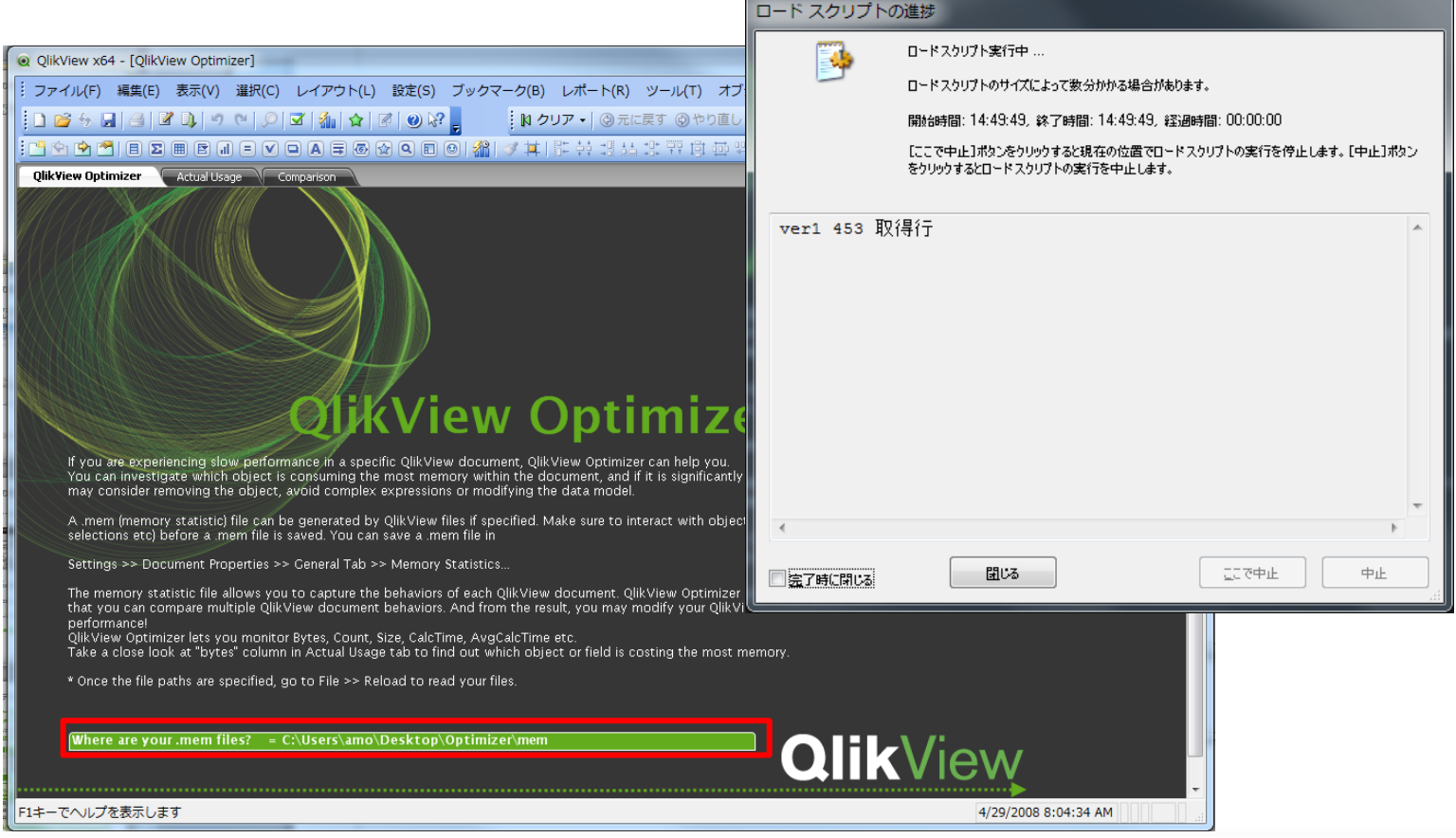

### 分析結果の確認:**Actual Usage**

「Actual Usage」タブからオブジェクト毎のメモリ利用量(Bytes)や演算時間(CalcTime)の 分析結果を確認することが出来ます。

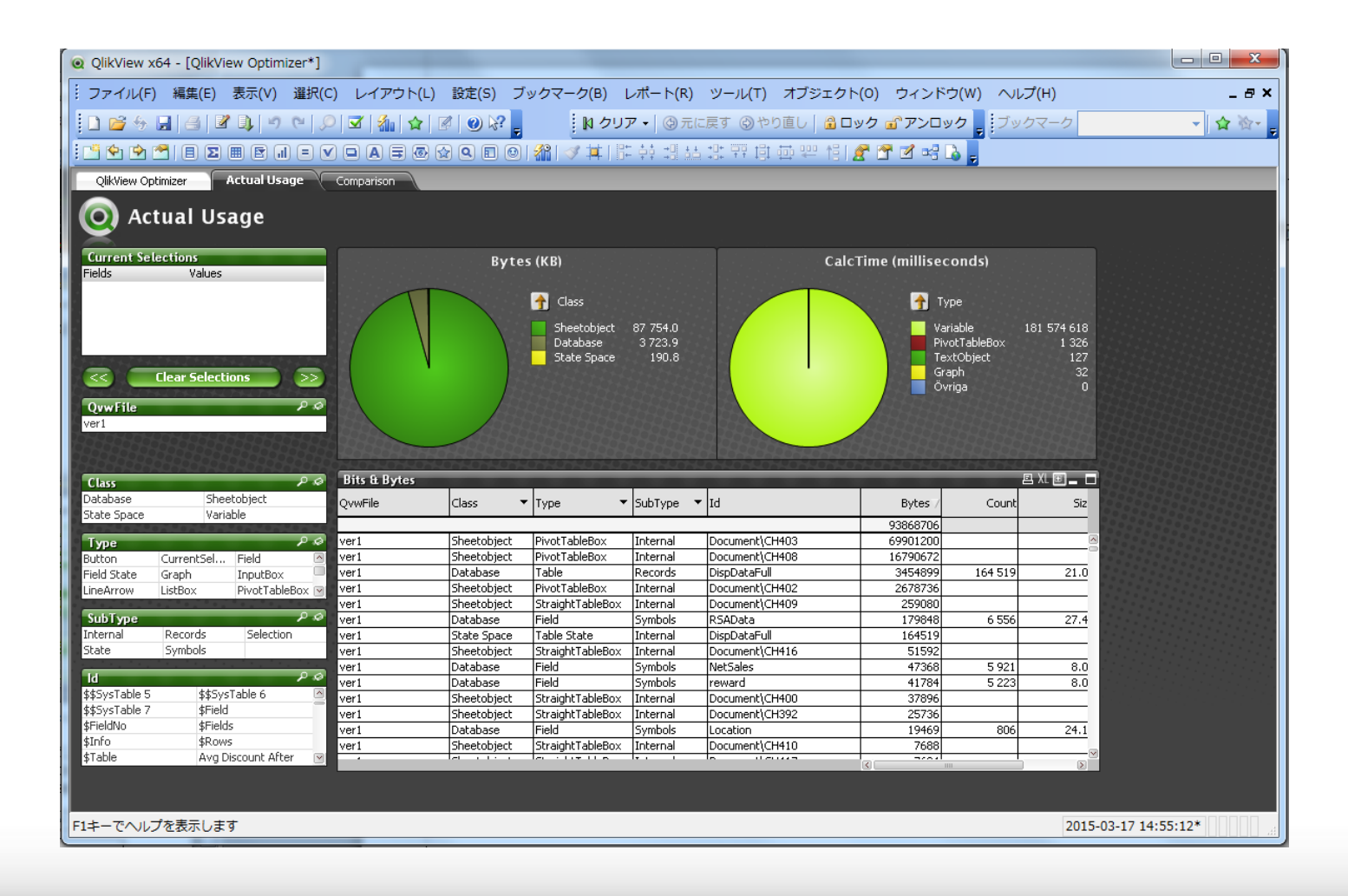

### 分析結果の確認:**Comparison**

「Comparison」タブから、複数のメモリファイルを読み込んだ場合に、それぞれの利用メモリ 量を比較することができ、チューニングの効果を確認することができます。

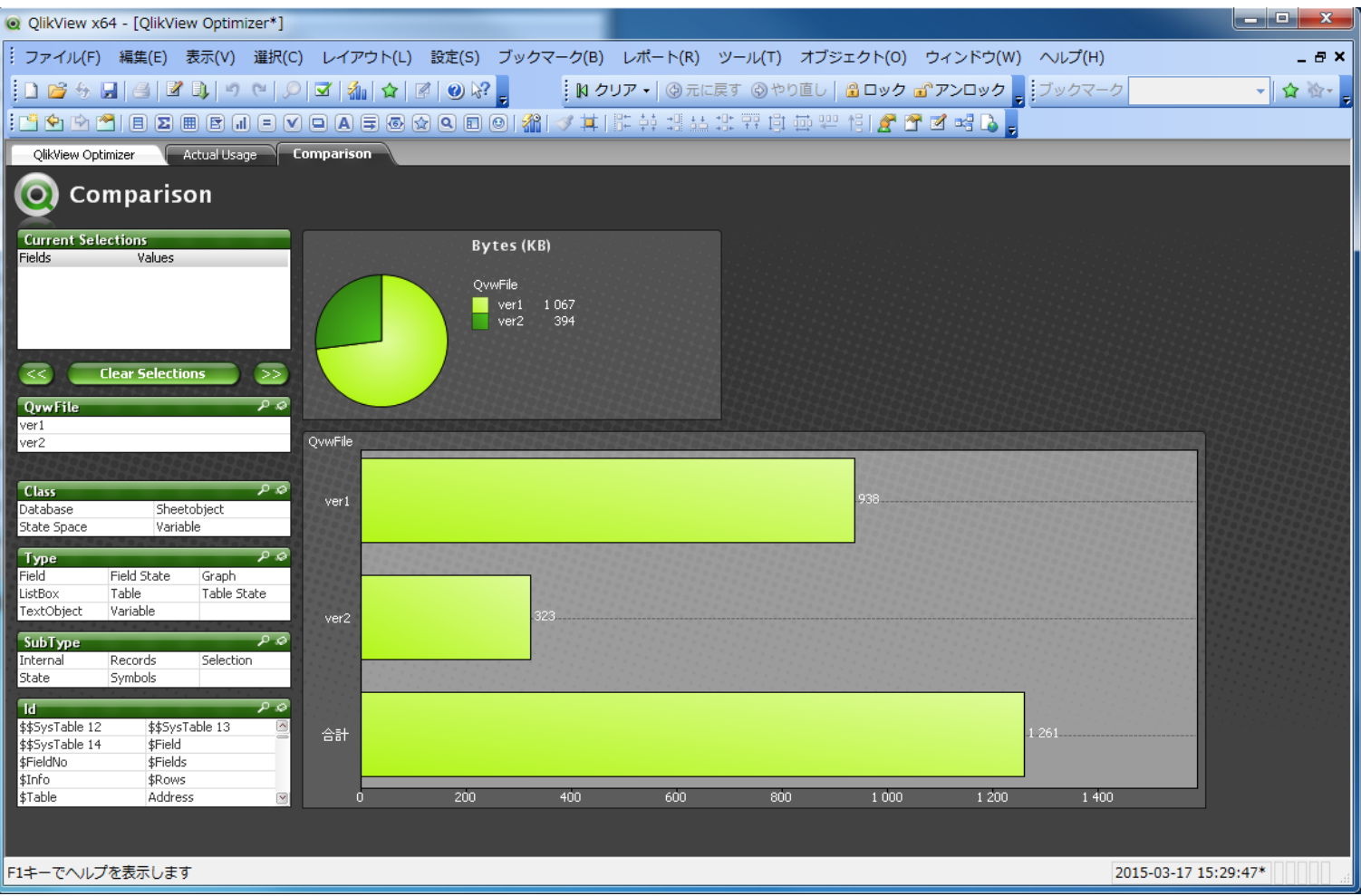

## 分析結果確認の確認ポイント

#### 最適化のため、どのオブジェクト、テーブル、フィールドが多くのメモリを消費しているか、 計算時間に時間が掛っているかを確認します。

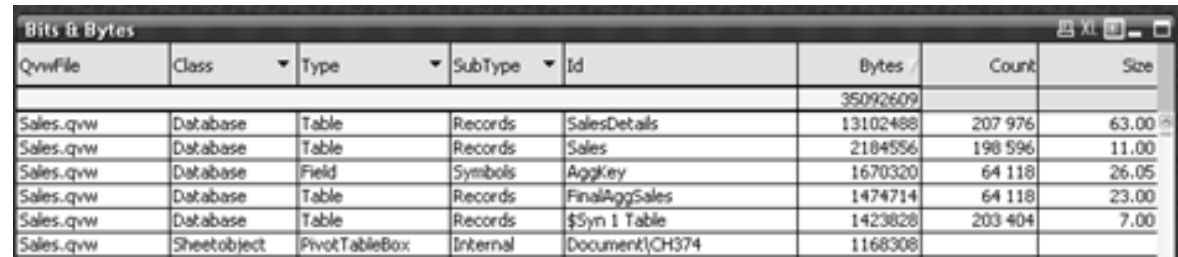

#### • Database>Field>Symbols:シンボル・テーブル

- 消費量が多い場合、列単位のレコードサイズが大きい、もしくは一意のレコードが多く格納されて いることを示しています。
- Autonumberの利用や、項目の分割等を検討。(次項を参照)

#### • Database>Table:データ・テーブル

- 消費量が多い場合、データの列数・行数が多く格納されていることを示しています。
- 利用されていない不要な列の削除、データの事前集計、データモデルの最適化などを検討。
- 不要な列の特定についてはDocument Analyzerなどを併用することを推奨。

#### • Sheet objects:シート上のオブジェクト

- 消費量が多い場合、軸の数や計算ロジック、リストボックスのソート方法の見直しを検討。
- 特にPivot Tableなどの消費量が多かったり計算時間に時間が掛っている場合等は 条件付き表示やオブジェクトの最小化などを検討。
- State space:フィールドの選択状態を保持している領域
- Variable:変数

内部データ保存形式への理解による最適化

### **キーフィールドへのAutonumberの利用**

- シンボル・テーブルのデータ領域が不要(ポインタの値から暗黙的に計算されるため)
- より少ないデータ量のビット形式のキー参照が可能なため、処理能力が高い

Num(OrderDate)&'-'&Country&'-'&CategoryName as %OrderLinkKey

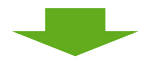

AutoNumber(Num(OrderDate)&'-'&Country&'-'&CategoryName, 'Orders') as %OrderLinkKey

### **列の複数項目への分割**

- フィールドを分割することで、各列の一意のレコード数を減らすことが可能
- Timestampでは数百万、数千万の一意のレコードとなり得るが、Date は1年を365パターン、 Timeは 24\*60=1440パターン(秒を除いた場合)といった2列に分割することが出来る

 Date(Floor(Timestamp)) as Date, Time(Floor(Frac(Timestamp),1/24/60)) as Time

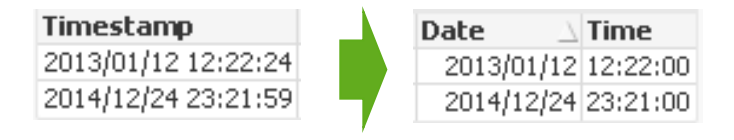

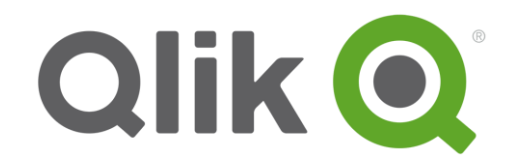

# **Thank You**

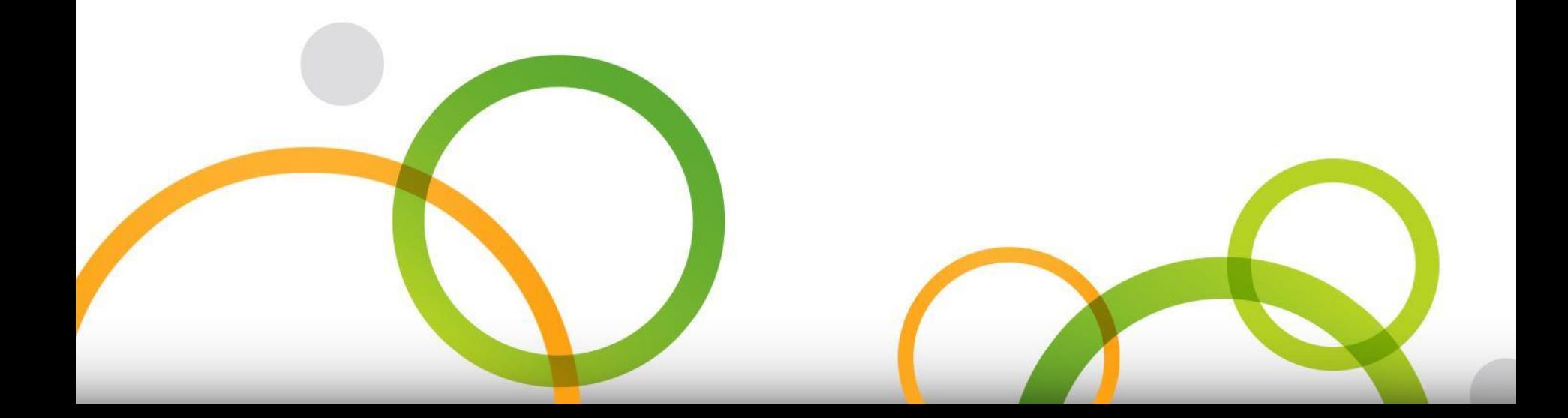